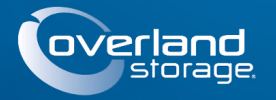

# Quick Start Guide

# **SnapServer® DX1**

1U Storage Appliance

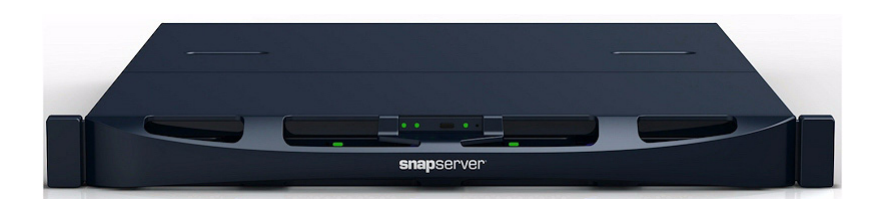

# **Step 1**

It is **essential** that you activate your warranty. Technical and warranty support are **not available** until the warranty is active:

- **1.** Go to<http://www.overlandstorage.com/> and select **Service & Support > My Products**.
- **2.** At the [Site Login,](http://support.overlandstorage.com/touchpoint/logIn/login.aspx?ReturnUrl=%2ftouchpoint%2fproducts%2fproducts.aspx) enter your **email address** and **password**, and click **GO**.
- **3.** Click **Register New Product**.
- **4.** Fill in the information (including serial number) and click **Submit**.

CAUTION: Two-post telco-style or other racks less than 29 inches in depth will NOT Support this unit.

Your warranty certificate will be emailed to you. Follow the instructions included in the email to complete the registration process.

# **Step 2**

WARNING: Use care during rack installation or removal to prevent accidental tipping of the rack, causing damage or personal injury. It is recommended that a mechanical lifter (or at least two people) be used during rack installation or removal to prevent injury.

The SnapServer DX1 comes with two angle brackets preinstalled on it for easy installation into 19-inch (EIA-310) rack.

### *NOTE: If using the optional sliding rail kit, following the instructions that come with it.*

- **1.** Using a mechanical lifter (or two people), lift and position the DX1 with the attached bracket holes aligned with the appropriate rack holes.
- **2.** Using the four provided screws, attach the DX1 brackets to the rack and tighten them just enough to support the appliance.
- **3.** Verify that the appliance is level, and tighten the screws.

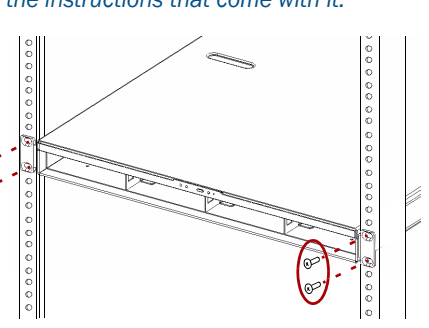

CAUTION: The speed/duplex setting on an DX1 defaults to autonegotiate. The networking switch or hub to which the DX1 is connected must also be configured to autonegotiate; otherwise, network throughput or connectivity to the DX1 may be seriously impacted.

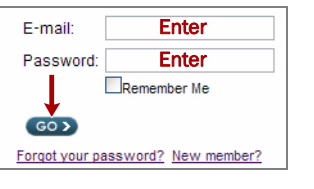

# **Step 3**

The DX1 comes without disk drives installed (they are sold separately as singles and four-packs). Up to four disk drives can be installed with blank drive carriers filling in the remaining empty slots.

## *Install Drives*

### *NOTE: Do not remove the disk drives from their carriers. Doing so voids the drive warranty.*

Once the SnapServer is in the rack, install the drives as follows:

- **1.** Remove the **blank drive carriers** to open the slots for drives being installed.
- <span id="page-0-1"></span>**2.** Position the **drive assembly** in front of the appropriate **bay**.
- <span id="page-0-2"></span>**3.** Slide it in until the **latch** clicks, locking the assembly in the bay.
- **4.** Repeat [Steps 2–](#page-0-1)[3](#page-0-2) for **each** remaining drive carrier.

IMPORTANT: To maintain proper airflow and cooling, a drive assembly or a blank drive carrier must be installed in *every* slot. No empty slots are allowed.

CAUTION: Under no circumstances should power be removed while the system is in this **CAUTION:** Under the appliance increased the appliance inoperable.

## *Attach the Bezel*

- **1.** Position the **bezel** with the tabs on the top edge aligned with the slots located on the appliance front.
- **2.** Slowly move the bezel toward the unit until the **magnets** grab to the front.
- **3.** Verify that the bezel is **aligned** properly with all the LEDs visible.

# **Step 4**

## *Cable Attachment*

All cabling, power connections, and cooling are located on the DX1 rear panel.

- 
- appliance name).
- 
- 
- password, then click OK.
- 

- **1.** Plug the **network connection** into the Ethernet 1 port.
	- Using a Category 5e (or better) cable, connect Ethernet 1 port on the appliance to a Gigabit Ethernet switch on the same LAN as the host system used to manage the SnapServer DX1.
- **2.** If desired, plug a second **network connection** into the Ethernet 2 port.

*NOTE: To take advantage of network bonding (load balancing or failover), both data ports (Ethernet 1 and 2) must be physically connected to the network. For load balancing, connect them to the same switch on the same subnet with the switch set to autonegotiate. For failover, connect them to different switches on the same subnet.*

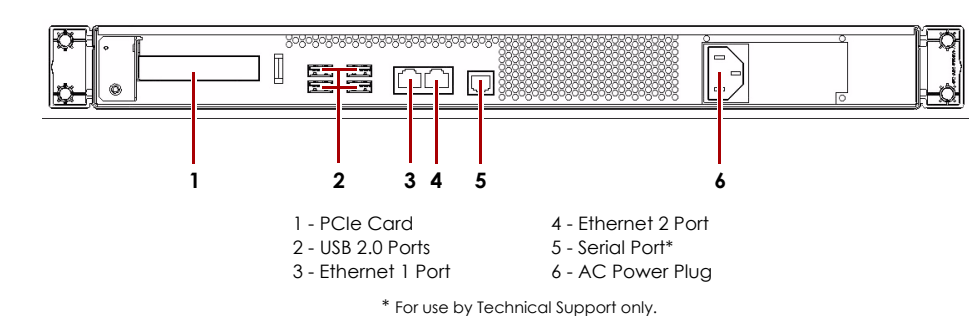

**3.** Attach the power cord to the **AC power** socket.

**4.** Plug the **power cord** into a UPS appliance or a properly grounded AC power

- 
- source.
- 

**5.** If using an APC-brand UPS appliance, plug the **USB cord** from the UPS into the USB port on the rear of the SnapServer.

*NOTE: SnapServer systems are designed to work with APC-brand USB or network-based UPS devices to automatically shut down cleanly in the event of a power failure. You must configure the APC unit both in the SnapServer's Web Management Interface and in the APC user interface.*

**6.** Press the front **power switch** for no more than one second.

## *Important – Read This Before Continuing*

After initial power up with new drives, a DX Series appliance takes up to **10 minutes** to complete the new appliance initialization process. During this time, the Status LED (see graphic) flashes an alternating green and amber pattern.

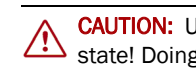

Once initialization is complete, the system automatically reboots and the Status LED displays a solid green color. Continue with ["Connect for the First Time."](#page-0-0)

# **Step 5**

- 
- 

## <span id="page-0-0"></span>*Connect for the First Time*

*NOTE: SnapServers are configured to acquire an IP address from a DHCP server. If no DHCP server is found on the network, the SnapServer defaults to an IP address in the range of 169.254.xxx.xxx. You may not be able to see the appliance on your network until you discover and optionally assign an IP address using SnapServer Manager (SSM).*

**•** If you are installing your SnapServer DX1 on a network with a DHCP server, continue with "[Connecting Using the Appliance Name](#page-0-3)."

**•** If your network does not have a DHCP server or name resolution services, continue with" [Connecting Using the SnapServer Manager](#page-1-0)."

## <span id="page-0-3"></span>*Connecting Using the Appliance Name*

This procedure requires that name resolution services (via DNS or an equivalent

service) be operational.

### **1.** Find the **appliance name**.

The default DX1 name is "SNAP*nnnnnnn*," where *nnnnnnn* is the appliance number. For example, the name of a SnapServer DX1 with a appliance number of 1234567 is SNAP1234567. The appliance number is a unique, numeric-only string that appears on a label affixed to the bottom of the appliance.

**2.** In a web browser, enter the **appliance URL**.

For example, enter "http://SNAP*nnnnnnn*" (where *SNAPnnnnnnn* is the

**3.** Press Enter to open the Web View screen.

### **4.** Log into the **Web Management Interface**.

**5.** In the login dialog box, enter **admin** as the user name and **admin** as the

**6.** Complete the **Initial Setup Wizard**.

Your DX1 is ready to be configured for your specific environment and needs.

\*10400341004\* 10400341-004

**<http://support.overlandstorage.com>**

You can get additional technical support on the Internet at the **[Overland Storage Support web page](http://support.overlandstorage.com)**, or by contacting Overland Storage using the information found on the **[Contact Us](http://www.overlandstorage.com/company/contact-us/index.aspx)** page on our web site. OD11002 04/2012 ©2011-12 Overland Storage, Inc.

## <span id="page-1-0"></span>*Connecting Using the SnapServer Manager*

SnapServer Manager (SSM) is an administrative application that is Java-based, platform-independent, and runs on all major platforms. SSM provides administrators a single interface from which they can discover any SnapServer on the network. You can download and install SSM from:

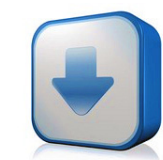

### <http://docs.overlandstorage.com/ssm>

Be sure to install SSM on a computer residing on the same network segment as your SnapServer.

### **SnapServer Manager Procedure**

**1.** Launch **SSM**.

SSM discovers all SnapServers on its local network segment and displays their names, IP addresses, and other status information in the main console. If you do not have a DHCP server, there might be a delay before the appliance appears on the network.

*NOTE: To distinguish multiple SnapServers, you may need to find their default appliance names as explained in the previous procedure.*

- **2.** In SSM, right-click the appliance name and select **Launch Web Administration**.
- **3.** Log into the **Web Management Interface**.

In the login dialog box, enter **admin** as the user name and **admin** as the password, then click OK.

**4.** Complete the **Initial Setup Wizard**.

Your DX1 is ready to be configured for your specific environment and needs.

# **Step 6**

These additional informational sections may be helpful in the configuration of the DX1 or addressing setup issues.

### *User Guides*

For detailed information on configuring your SnapServer DX1, refer to the *SnapServer Administrator's Guide for GuardianOS* or the *GuardianOS Release Notes*.

### They are **available online** at:

<http://docs.overlandstorage.com/snapserver>

Click one of the links on the right side of the page to view the appropriate GuardianOS document.

## *Warranty and Technical Support*

For warranty and technical support information, see our [Contact Us](http://www.overlandstorage.com/company/contact-us/index.aspx) web page:

<http://docs.overlandstorage.com/support>

To search for more service information, visit our [Expert](http://support.overlandstorage.com/kb)  [Knowledge Base System:](http://support.overlandstorage.com/kb)

<http://support.overlandstorage.com/kb>

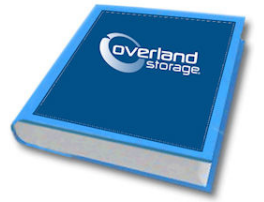

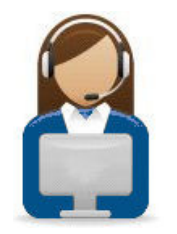

*Specifications*

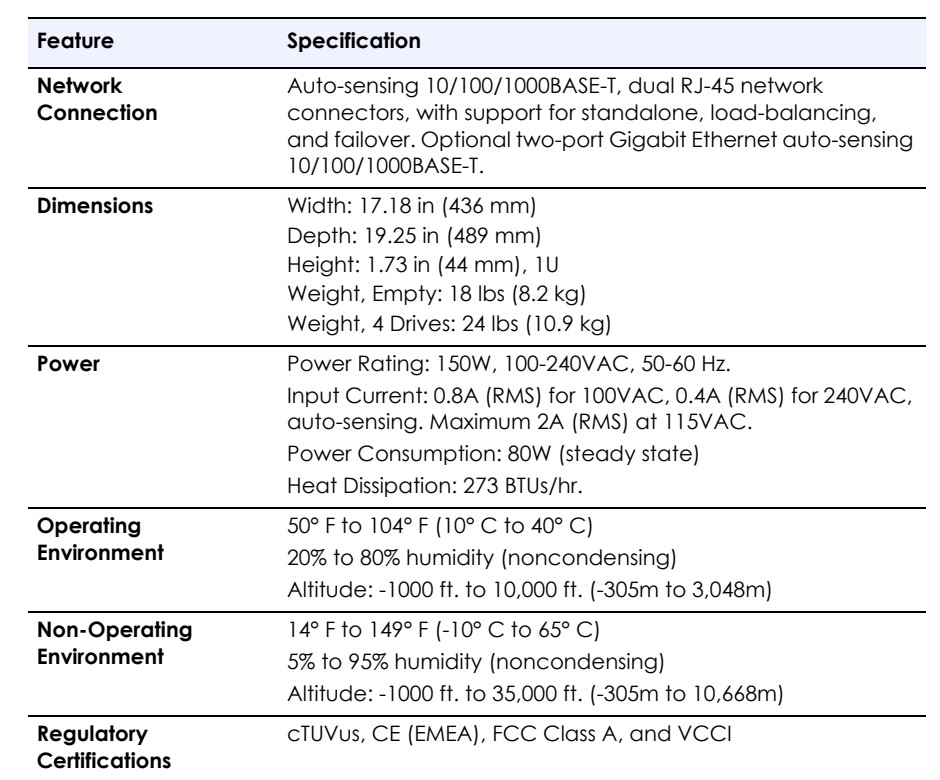

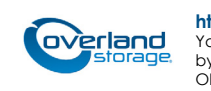